<span id="page-0-1"></span>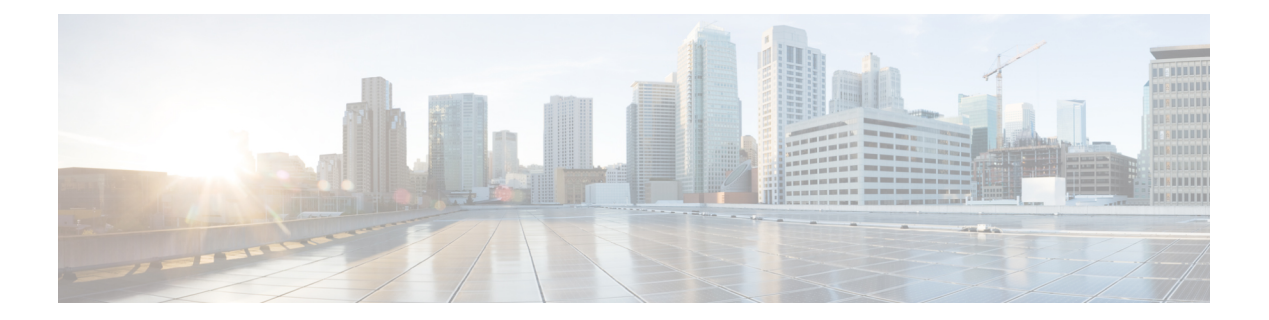

# **WebDialer**

この章では、Cisco Unified Communications Manager と組み合わせて使用され、Cisco Unified IP Phone ユーザによる Web からデスクトップ アプリケーションへのコールの発信を可能にする Cisco WebDialer に関する情報を提供します。

- Cisco [WebDialer](#page-0-0) の設定, 1 ページ
- Cisco [WebDialer](#page-1-0) の機能, 2 ページ
- [冗長性](#page-3-0), 4 ページ
- Cisco WebDialer [のシステム要件](#page-3-1), 4 ページ
- [インタラクションおよび制限事項](#page-4-0), 5 ページ
- Cisco WebDialer [のインストールとアクティブ化](#page-5-0), 6 ページ
- Cisco [WebDialer](#page-5-1) の設定, 6 ページ

# <span id="page-0-0"></span>**Cisco WebDialer** の設定

Cisco Unified Communications Manager サーバ上にインストールして Cisco Unified Communications Manager と組み合わせて使用する Cisco WebDialer は、Cisco Unified IP Phone ユーザが Web アプリ ケーションやデスクトップアプリケーションからコールを発信できるようにします。たとえば、 CiscoWebDialerは社内電話帳にあるハイパーリンクされた電話番号を使用します。そのため、コー ルしようとしている相手の電話番号を Web ページでクリックすれば電話をかけることができま す。

次の手順を実行して、Cisco WebDialer を設定します。

#### 手順

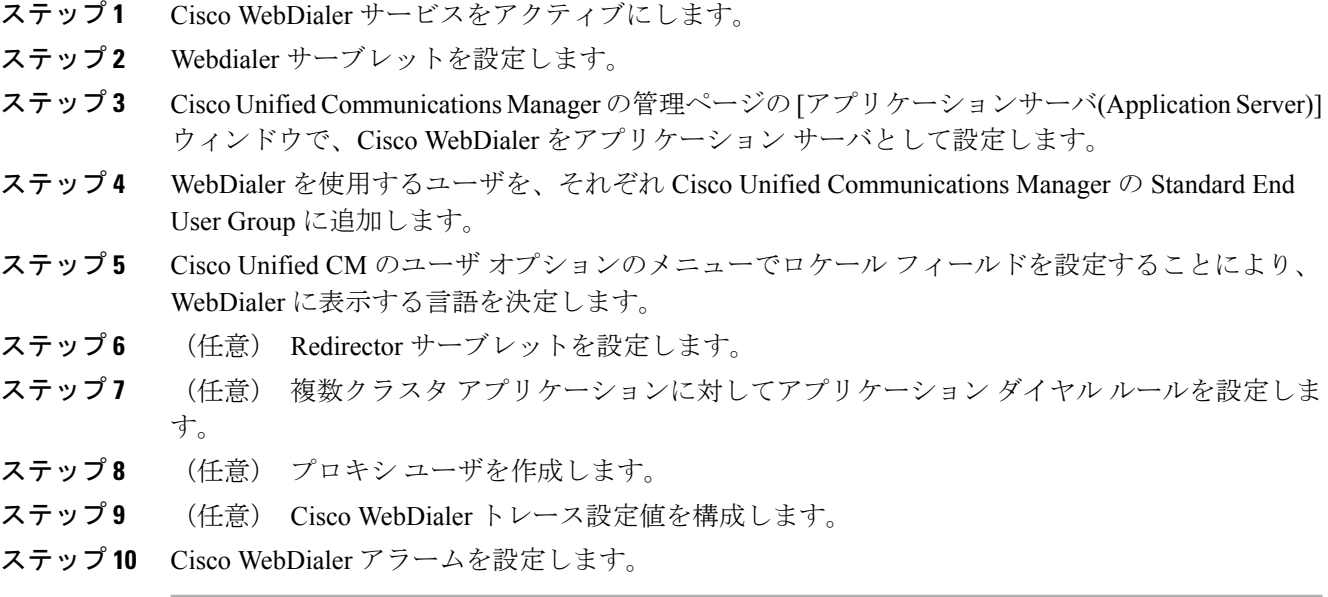

#### 関連トピック

```
WebDialer, (1 \sim -\gamma)Cisco WebDialer のインストールとアクティブ化, (6 ページ)
サーブレットのサービス パラメータの設定, (7ページ)
アプリケーション サーバ ウィンドウでの Cisco WebDialer の設定, (9 ページ)
標準 CUCM ユーザ グループへのユーザの追加, (13 ページ)
WebDialer の言語の設定, (11 ページ)
Redirector サーブレットの設定, (12 ページ)
アプリケーション ダイヤル ルールの設定, (12 ページ)
プロキシ ユーザの作成, (13 ページ)
トレースの設定, (15 ページ)
```
# <span id="page-1-0"></span>**Cisco WebDialer** の機能

Cisco Unified Communications Manager サーバ上にインストールして Cisco Unified Communications Manager と組み合わせて使用する Cisco WebDialer は、Cisco Unified IP Phone ユーザが Web アプリ ケーションやデスクトップアプリケーションからコールを発信できるようにします。たとえば、 CiscoWebDialerは社内電話帳にあるハイパーリンクされた電話番号を使用します。そのため、コー ルしようとしている相手の電話番号を Web ページでクリックすれば電話をかけることができま す。

Cisco WebDialer は Webdialer サーブレットと Redirector サーブレットという 2 つの要素で構成され ています。

### **WebDialer** サーブレット

Java サーブレットである Webdialer サーブレットを使用すると、特定のクラスタ内の Cisco Unified Communications Manager ユーザが、コールを開始および終了することや、電話機と回線の設定に アクセスすることができます。

アプリケーションは、次の2つのインターフェイスを介してWebdialerサーブレットと通信できま す。

- SOAP over HTTPS インターフェイス: Simple Object Access Protocol(SOAP)に基づくこのイ ンターフェイスは、Microsoft Outlook Add-in や SameTime Client Plug-in などのデスクトップ アプリケーションを開発するために使用します。 開発者は、isClusterUserSoap インターフェ イスを使用して、Redirector サーブレットに類似した機能を必要とする複数クラスタ アプリ ケーションを設計できます。
- HTML over HTTPS インターフェイス:HTTPS に基づくこのインターフェイスは、Web ベー スのアプリケーションを開発するために使用されます。このインターフェイスを使用する開 発者は、複数クラスタ アプリケーションの設計に Redirector サーブレットを使用できます。

### **Redirector** サーブレット

JavaベースのTomcatサーブレットであるRedirectorサーブレットは、Cisco UnifiedCommunications Manager クラスタで Cisco WebDialer ユーザが発行した要求を検索します。 また、その要求をユー ザの Cisco Unified Communications Manager クラスタに配置された特定の Cisco WebDialer サーバに リダイレクトします。 Redirector サーブレットは、複数クラスタ アプリケーションおよび HTML over HTTPS インターフェイスを使用して開発されたアプリケーションに対してだけ使用できま す。

#### **Redirector Servlet** を使用する **Cisco WebDialer** の例

たとえば、3 つのクラスタがそれぞれサンノゼ(SJ-CM)、ダラス(D-CM)、ニューヨーク (NY-CM)などの都市にあるとします。 各クラスタには 3 台の Cisco Unified Communications Manager サーバがあり、Webdialer サーブレットが Cisco Unified Communications Manager サーバ SJ-CM1、D-CM2、および NY-CM3 に設定されています。

システム管理者は、List of Web Dialers サービス パラメータ(WebDialer [サーブレットのサービス](#page-6-0) [パラメータの設定](#page-6-0), (7ページ)を参照)に任意の Cisco Unified Communications Manager サーバ の IP アドレスを入力することにより、その Cisco Unified Communications Manager サーバ上にある Webdialer サーブレットを設定します。 Webdialer サーブレットと Redirector サーブレットの設定 については、Webdialer [サーブレットの設定](#page-5-2), (6 ページ)と Redirector [サーブレットの設定](#page-11-0), ( 12 ページ)を参照してください。

サンノゼにいるユーザが、Cisco WebDialer によって使用可能にされた社内ディレクトリ検索ウィ ンドウで電話番号をクリックすると、次のアクションが実行されます。

- $1$  ユーザアプリケーション(クライアント)が初期 makeCall HTTPS 要求を Redirector サーブレッ トに送信します。
- **2** この要求を受信するのが初めての場合、Redirector Servlet は Cisco WebDialer サーバの Cookie を読み取り、Cookie が空であることを検出します。

再度受信した要求の場合は、RedirectorServletは前にクライアントにサービスを提供したCisco WebDialer サーバの IP アドレスを読み取り、isClusterUser HTTPS 要求をそのサーバだけに送信 します。

- **3** Redirector サーブレットは情報を求める応答を送信し、それによって認証ダイアログボックス がユーザに表示されます。
- **4** ユーザは Cisco Unified Communications Manager のユーザ ID とパスワードを入力して [送信 (Submit)] ボタンをクリックします。
- **5** Redirector サーブレットは、この情報からユーザ ID だけを読み取り、システム管理者が設定し た各 Cisco WebDialer サーバに isClusterUser HTTPS 要求を送信します。
- **6** Redirector サーブレットは、ユーザからの元の要求を SJ-CM1 に転送します。

## <span id="page-3-0"></span>冗長性

冗長性

複数クラスタ環境で実行されるアプリケーションには冗長性が重要なので、この項では、冗長性 を実現する 1 つの方法について説明します。

複数クラスタ環境内で単一の Redirector サーブレットが複数の Cisco WebDialer をサポートしてい る場合は、シングル ポイント障害になります。 たとえば、WebDialer [の言語の設定](#page-10-0), (11 ペー ジ) では、Redirector サーブレットがサンノゼのクラスタで動作し、ニューヨークとダラスのク

ラスタにもサービスを提供しています。 この Redirector サーブレットがサンノゼのクラスタで動 作しなくなると、3 つのクラスタすべてのサービスを受けていたユーザが Cisco WebDialer を使用 できなくなります。

このシングル ポイント障害を回避するには、各クラスタに対して Redirector サーブレットを設定 します。 ディレクトリ検索ウィンドウが https://sanjoseclustercompany.com:8443/webdialer/Redirector などの URL を指している場合は、その URL を

https://webdialer-service.company.com/webdialer/Redirector などの仮想リンクに変更します。 仮想リ ンクは、Cisco DistributedDirector を使用している仮想マシンを指しています。 すべての Redirector サーブレットがこの仮想リンクの背後で動作します。

Cisco DistributedDirector のインストールと設定の詳細については、Cisco DistributedDirector の一連 の資料を参照してください。

# <span id="page-3-1"></span>**Cisco WebDialer** のシステム要件

Cisco WebDialer には以下のソフトウェア コンポーネントが必要です。

• Cisco Unified Communications Manager 5.0(2) 以降

• CTI がサポートしている Cisco Unified IP Phone

Cisco WebDialer の企業電話番号検索ウィンドウまたは Cisco Unified Communications Manager の電 話番号検索ウィンドウを設定するには、以下を実行する必要があります。

- Cisco Unified Communications Manager をインストールし、設定します。
- Cisco WebDialer を設定します。

Cisco WebDialer は Cisco Unified CM のユーザ オプションの [ディレクトリ(Directory)] ウィンドウ から起動できます。 たとえば、次のような URL にアクセスします。

https://<IP address of Cisco Unified Communications Manager server>:8443/ccmuser/showhome.do.

# <span id="page-4-0"></span>インタラクションおよび制限事項

ここでは、Cisco WebDialer のインタラクションおよび制限事項について説明します。

### インタラクション

以下のインタラクションが Cisco WebDialer に適用されます。

- クライアント識別コード(CMC)を使用する場合、ユーザはトーンが聞こえたら正しいコー ドを入力する必要があります。入力しないと IPPhone が切断され、リオーダー音が聞こえま す。
- 強制承認コード(FAC)を使用する場合、ユーザはトーンが聞こえたら正しいコードを入力 する必要があります。入力しないと IP Phone が切断され、リオーダー音が聞こえます。
- Cisco WebDialer は、ApplicationDialRule データベース テーブルの変更通知を使用して、更新 されたダイヤル ルールを追跡および使用します。

### 制限事項

Cisco WebDialer は、Cisco Computer Telephony Integration(CTI)がサポートする Skinny Client Control Protocol(SCCP)および Session Initiation Protocol(SIP)を実行する電話機だけをサポートしてい ます。

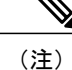

Cisco WebDialer は、SIP を実行する IP Phone モデル 7970/71 と 7961/41 だけをサポートしてい ます。

# <span id="page-5-0"></span>**Cisco WebDialer** のインストールとアクティブ化

Cisco WebDialer は Cisco Unified Communications Manager をインストールしたサーバに自動的にイ ンストールされます。

Cisco WebDialer を Cisco Unified Communications Manager サーバ上でアクティブにするには、以下 の手順を実行します。

#### 手順

- ステップ **1** Cisco Unified Communications Manager アプリケーションのナビゲーション領域で、Cisco Unified サービスアビリティを選択して [移動(Go)] をクリックします。
- ステップ2 [Tools] > [Service Activation] を選択します。
- ステップ **3** [サーバ(Servers)]ドロップダウンリストボックスに表示されたCisco UnifiedCommunications Manager サーバを選択します。
- ステップ **4** [CTIサービス(CTI Services)] で、Cisco WebDialer Web Service の横にあるチェックボックスをオン にします。
- ステップ **5** [保存(Save)] をクリックします。
	- Cisco WebDialer が正しく動作するためには、CTI Manager サービスもアクティブにし、 起動する必要があります。CTIManagerサービスが起動したことを確認するには、Cisco Unified サービスアビリティで、[Tools] > [Control Center -FeatureServices] を選択します。 (注)

## <span id="page-5-1"></span>**Cisco WebDialer** の設定

ここでは、Cisco WebDialer の設定に関する情報を提供します。

ヒント Cisco WebDialer を設定する前に、Cisco WebDialer の設定タスクの概要を確認してください。

#### 関連トピック

Cisco [WebDialer](#page-0-0) の設定, (1 ページ)

### <span id="page-5-2"></span>**Webdialer** サーブレットの設定

Webdialer サーブレットを設定するには、次の手順を実行します。

• Cisco WebDialerサービスをアクティブにします。Cisco WebDialer[のインストールとアクティ](#page-5-0) [ブ化](#page-5-0), (6 ページ)を参照してください。

- トレースを設定します(オプション)。 [トレースの設定](#page-14-0), (15 ページ)を参照してくださ い。
- Cisco WebDialer のサービス パラメータを設定します。 WebDialer [サーブレットのサービス](#page-6-0) [パラメータの設定](#page-6-0), (7 ページ)を参照してください。
- アプリケーション ユーザを設定します。

### <span id="page-6-0"></span>**WebDialer** サーブレットのサービス パラメータの設定

Cisco Unified Communications Manager は以下の Webdialer サーブレットのサービス パラメータを提 供しています。

- CAPF Profile Instance ID for Secure Connection to CTIManager: このパラメータは、Cisco WebDialer サーバが CTI Manager へのセキュアな接続を確立するために使用する Application User WDSecureSysUser の Application CAPF プロファイルのインスタンス ID を指定します。
- Primary Cisco CTIManager:プライマリ Cisco CTIManager の IP アドレスを入力します。 Cisco CTI Manager のデフォルトの IP アドレスは 127.0.0.1 です。これは、Cisco WebDialer を セットアップするために使用されるローカル ホスト サーバです。

最大長は 15 桁です。

- Backup Cisco CTIManager:バックアップ Cisco CTIManager の IP アドレスを入力します。 最 大長は 15 桁です。 IP アドレスを入力しない場合は、バックアップ Cisco CTIManager が存在 しないことになります。
- User Session Expiry (時間): ユーザのログインセッションが有効である期間を時間単位で入 力します。

デフォルト値の 0 は、Cisco WebDialer Web Service が次に再起動されるまで、ログイン セッ ションの有効期間が無限であることを示します。

最短期間は 0 時間、最長期間は 168 時間です。

- Maximum Concurrent Call Requests:このパラメータには、WebDialer サービスが受け入れるこ とができる同時 WebDialer コール要求の最大数を指定します。 次の例を参考にしてください。
	- MCS 7825H2 は、1 秒あたり最大 2 コールをサポートします。 発信者が必要に応じて コールを開始または切断できるように、MaxConcurrentCallRequests (MCCR)の値を 3 に設定することを推奨します。
	- MCS 7845H2 は、1 秒あたり最大 4 コールをサポートします。 発信者が必要に応じて コールを開始または切断できるように、MaxConcurrentCallRequests(MCCR)の値を 8 に設定することを推奨します。

RTMT アラート、アラーム、またはパフォーマンス カウンタから、WebDialer に関連付 けられたハードウェアの使用率が高くなっていることがわかった場合(CPUのスパイク や Code Yellow 状態など)は値を低くします。 同時 WebDialer コール要求の数を増やす には、値を高くします。 値を高くすると、CPU にかかる負荷が大きくなることに注意 してください。 最大値は 8 です。

デフォルト値は 3 です。

• Duration of End Call Dialog (秒): コールを終了するダイアログを表示する時間を秒単位で入 力します。このダイアログは、ユーザがエラーでダイヤルアウトした場合にコールを終了す る必要があることをユーザに示します。

デフォルト値は 15 秒、最大値は 60 秒、最小値は 10 秒です。

Duration of End Call Dialog サービス パラメータを無効にするには、ユーザ オプション ウィン ドウで [Disable Auto-Close] チェックボックスをオンにします。 [Disable Auto-Close] チェック ボックスをオンにした場合、[End Call] ダイアログは自動的には閉じません。[Hangup] ボタ ンを押すと、[Make Call] ウィンドウに戻ります。

- Apply Application Dial Rules on Dial:デフォルトは [True] になっています。 Cisco WebDialer でアプリケーション ダイヤル ルールを使用する必要がない場合は、この設定を [False] に変 更します。
- CTI Manager Connection Security Flag:このクラスタ全体のパラメータは、Cisco WebDialer サービスの CTI Manager 接続のセキュリティを無効にするか、クラスタのセキュリティ モー ドに準拠するかを指定します。 セキュリティが有効になっていると、Cisco WebDialer は、 Application CAPF Profile InstanceID for Secure Connection to CTI Manager パラメータで設定され る Application CAPF プロファイルを使用して、CTI Manager へのセキュアな接続を確立しま す。

(注)

変更を行った場合は、Cisco WebDialer サービスを再起動し、変更を有効にする必要がありま す。

Webdialerサーブレットの初期設定または既存のサービスパラメータの変更を行うには、次の手順 を実行します。

#### 手順

- ステップ **1** [システム(System)] > [サービスパラメータ(Service Parameters)] を選択します。
- ステップ **2** [サーバ(Server)] ドロップダウン リスト ボックスから、Cisco WebDialer サービス パラメータを設 定する Cisco Unified Communications Manager サーバを選択します。
- ステップ **3** [サービス(Service)] ドロップダウン リスト ボックスから、Cisco WebDialer Web Service を選択しま す。

Primary Cisco CTIManager、Duration of End Call Dialog、User Session Expiry(時間)、および Apply Application DialRules(True)の各パラメータには、すでにデフォルト値が存在しています。アプ リケーションでの必要に応じて新しい値を入力します。

Backup Cisco CTIManager パラメータにはデフォルト値は割り当てられていません。 アプリケー ションにバックアップ Cisco CTIManager が必要な場合は、このパラメータに値を入力します。

ステップ **4** 新しいパラメータ値を有効にするには、Cisco WebDialer Web Service を再起動してください。

### <span id="page-8-0"></span>アプリケーション サーバ ウィンドウでの **Cisco WebDialer** の設定

入力できる文字数を制限する List of WebDialers サービス パラメータを設定する代わりに、Cisco UnifiedCommunications Managerの管理ページの[アプリケーションサーバの設定(ApplicationServer Configuration)] ウィンドウで WebDialer サーバを設定できます。 [アプリケーションサーバの設定 (Application Server Configuration)] ウィンドウにアクセスするには、Cisco Unified Communications Manager の管理ページで [システム(System)] > [アプリケーションサーバ(Application Server)] を選択 します。 [アプリケーションサーバタイプ(Application Server Type)] ドロップダウン リスト ボック スに、Cisco WebDialer が、オプションの 1 つとして表示されます。

[アプリケーションサーバの設定(Application Server Configuration)] ウィンドウで Cisco WebDialer ア プリケーション サーバを追加すると、そのサーバが Cisco WebDialer Web Service の [サービスパラ メータ設定(Service Parameter Configuration)] ウィンドウの [List of WebDialers] フィールドに表示さ れます。

ヒント

[アプリケーションサーバの設定(Application Server Configuration)] ウィンドウでは、List of WebDialers サービス パラメータまたは Cisco WebDialer アプリケーション サーバを設定できま す。 [アプリケーションサーバの設定(Application Server Configuration)] ウィンドウで Cisco WebDialer アプリケーション サーバを追加すると、そのサーバが Cisco WebDialer Web Service の [サービスパラメータ設定(Service Parameter Configuration)] ウィンドウの [List of WebDialers] フィールドに表示されます。 Cisco Unified Communications Manager の管理ページで [システム (System)] > [サービスパラメータ(ServiceParameters)]を選択することにより、[サービスパラメー タ設定(Service Parameter Configuration)] ウィンドウにアクセスできます。

Cisco Unified Communications Manager 8.0(2) 以降にアップグレードする前に、Cisco WebDialer Web Serviceの[サービスパラメータ設定(ServiceParameterConfiguration)]ウィンドウで[List of WebDialers] フィールドを設定した場合は、アップグレードすると WebDialer の設定済みリストが自動的に移 行されます。

Cisco Unified Communications Manager をインストールして Cisco WebDialer を使用する場合は、 [サービスパラメータ設定(Service Parameter Configuration)] ウィンドウで Cisco WebDialer アプリケー ション サーバを設定します。 [アプリケーションサーバの設定(Application Server Configuration)] ウィンドウでアプリケーションサーバを設定した場合は、[サービスパラメータ設定(ServiceParameter Configuration)] ウィンドウで [List of WebDialers] フィールドを設定する必要はありません。

## アプリケーション ユーザの設定

WebDialer では、コールの発信と着信のために CTI 接続が必要です。 WebDialer は、CTI プロバイ ダーの作成に必要なアプリケーションユーザとパスワードを使用します(この値は、アプリケー ション ユーザとしてデータベースに保存され、システムによってこのデータベースから取得され ます)。CTI への TLS 接続をセキュアにするには、CTI [へのセキュアな](#page-9-0) TLS 接続, (10 ページ) を参照してください。

### <span id="page-9-0"></span>**CTI** へのセキュアな **TLS** 接続

Cisco WebDialer は CTI へのセキュアな TLS 接続をサポートしています。 セキュアな接続を確立 するには、「WDSecureSysUser」アプリケーション ユーザを使用します。

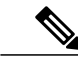

<sup>(</sup>注)

Cisco Unified Communications Manager の管理ページの [アプリケーションユーザCAPFプロファ イルの設定(Application User CAPF Profile Configuration)] ウィンドウで、CAPF プロファイルを 設定する必要があります。これは、セキュアな接続を確立するための、アプリケーションユー ザWDSecureSysUserのインスタンスID用として設定します。[サービスパラメータ設定(Service Parameter Configuration)] ウィンドウからセキュリティを有効にした場合、Cisco WebDialer は、 Application CAPF プロファイルを使用して CTI Manager へのセキュアな接続を確立します。 セ キュアな接続を行うには、「CTI Manager Connection Security Flag」と「CAPF Profile Instance Id for Secure Connection to CTI Manager」の両方のサービス パラメータを設定する必要がありま す。 『Cisco Unified Communications Manager アドミニストレーション ガイド』を参照してく ださい。

アプリケーション ユーザを設定するには、次の手順を実行します。

### 手順

- ステップ **1** [ユーザ管理(User Management)] > [アプリケーションユーザ(Application User)] を選択します。 [アプリケーションユーザの検索/一覧表示(Find and List Application Users)]ウィンドウが表示されま す。
- ステップ **2** [検索(Find)] をクリックします。
- ステップ **3** [アプリケーションユーザの検索/一覧表示(Find andListApplicationUsers)]ウィンドウで、[WDSysUser] または [WDSecureSysUser] をクリックします。
	- CAPF プロファイルを設定する場合、概要については『Cisco Unified Communications Manager アドミニストレーション ガイド』のCTI [へのセキュアな](#page-9-0) TLS 接続, (10 ペー ジ)、詳細な情報については『Cisco Unified Communications Manager セキュリティ ガイ ド』を参照してください。 (注)
	- WDSysUser に関連付けられたパスワードを変更できます。 アプリケーションはデータ ベースから新しいパスワードを取得します。 (注)

### <span id="page-10-0"></span>**WebDialer** の言語の設定

Cisco Unified Communications Manager は、Microsoft Internet Explorer(下図参照)などのクライア ントブラウザで設定された言語をオーバーライドします。クライアントに表示される言語を変更 するには、(Cisco Unified CM のユーザ オプション メニューの [ユーザロケール(User Locale)] フィールドではなく)ブラウザの設定を使用します。逆に言えば、Cisco WebDialerはCisco Unified CMのユーザオプションメニューで設定されたロケールをオーバーライドします。CiscoWebDialer のロケールへのアクセス方法を以下に示します。

• Cisco WebDialer ユーザ用の言語(日本語などの)は、Cisco Unified CM のユーザ オプション メニューで設定できます。 そのユーザが WebDialer にログインしたときに、WebDialer の設 定ウィンドウは日本語で表示されます。 ユーザは、たとえば Microsoft Internet Explorer を使 用して、言語をブラウザの言語に変更できます。 Cisco WebDialer はブラウザ言語を ll\_CC の 形式でしか認識しません。たとえば、日本語のロケールは ja JP と定義されます。

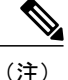

Microsoft Windows を使用しているときに日本語が正しく表示されない場合は、Unicode フォン トがマシンにインストールされていることを確認してください。

- Cisco WebDialer を設定できます (Cisco Unified CM のユーザ オプション メニューの [ロケー ル(Locale)] フィールドは [なし(None)] に設定されます)。 そのユーザが WebDialer にログイ ンすると、WebDialer の設定ウィンドウは英語で表示されます。 ブラウザの言語を変更する には、ブラウザにユーザ定義のロケール (Il CCの形式を使用)を追加する必要があります。 たとえば、日本語のロケールは ja JP と定義されます。
- 図 **1**:**Microsoft Internet Explorer** のロケール設定

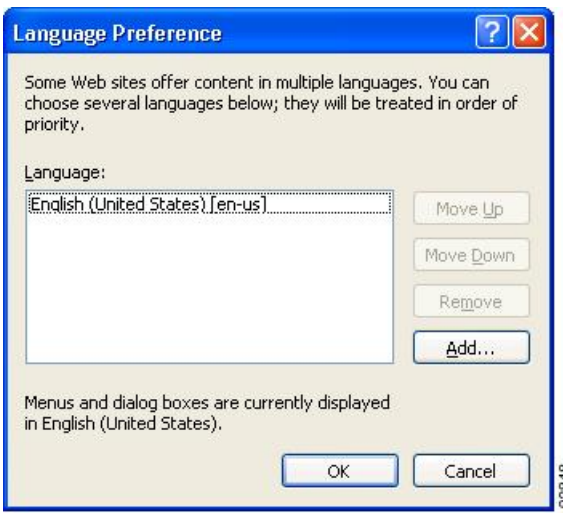

## パーティションのサポート

Cisco WebDialer には、回線情報に加えて、JTAPI から提供されるパーティション情報が含まれま す。 次のリストに、利用可能なさまざまな設定を示します。

- DN が同じ複数の回線:Cisco WebDialer は、異なるパーティションを異なる回線として処理 します。
- DN が同じ複数の回線:Cisco WebDialer は、同じパーティションと異なるデバイスを共有回 線として処理します。
- DN が同じ複数の回線:Cisco WebDialer は、同じデバイスの同じパーティションをサポート しません。

## <span id="page-11-0"></span>**Redirector** サーブレットの設定

Redirectorサーブレットを設定するのは、アプリケーションに複数のクラスタが必要な場合だけで す。 Redirector サーブレットを設定するには、次の手順を実行します。

#### 手順

- ステップ **1** [システム(System)] > [サービスパラメータ(Service Parameters)] を選択します。
- ステップ **2** [サーバ(Server)] ドロップダウン リスト ボックスから、Redirector サーブレットを設定する Cisco Unified Communications Manager サーバを選択します。
- ステップ **3** [サービス(Service)] ドロップダウン リスト ボックスから、Cisco WebDialer Web Service を選択しま す。
- <span id="page-11-1"></span>ステップ **4** List of Web Dialers パラメータに対しては、アプリケーションでの必要に応じて新しい値を入力し ます。 このサービス パラメータについては、WebDialer [サーブレットのサービス](#page-6-0) パラメータの設 [定](#page-6-0), (7 ページ)を参照してください。

# アプリケーション ダイヤル ルールの設定

アプリケーション ダイヤル ルールが Cisco WebDialer の複数のクラスタ アプリケーションに対し て設定されていることを確認してください。

このようなアプリケーション ダイヤル ルールを設定する場合は、『Cisco Unified Communications Managerアドミニストレーションガイド』でダイヤルルール設計とエラーチェックを参照してく ださい。

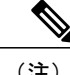

(注) Cisco WebDialer は再起動せずにダイヤル ルールの変更を検出する必要があります。

## <span id="page-12-0"></span>標準 **CUCM** ユーザ グループへのユーザの追加

ユーザがCisco UnifiedCommunications ManagerのユーザディレクトリウィンドウでCisco WebDialer リンクを使用するには、そのユーザを標準 Cisco Unified Communications Manager エンド ユーザ グ ループに追加する必要があります。 次の手順では、このグループにユーザを追加する方法を説明 します。

#### 手順

ステップ **1** [ユーザ管理(User Management)] > [ユーザグループ(User Group)] を選択します。 [ユーザグループの検索/一覧表示(Find and List User Groups)] ウィンドウが表示されます。 [検索(Find)] をクリックします。

ステップ **2** [Standard CCM End Users] リンクをクリックします。

- ステップ **3** [ユーザグループの設定(User Group Configuration)] ウィンドウが表示されます。
- ステップ **4** [グループにエンドユーザを追加(Add End Users to Group)] をクリックします。 [ユーザの検索/一覧表示(Find and List Users)] ウィンドウが表示されます。
- ステップ **5** [検索(Find)] をクリックします。 ユーザごとに条件を入力できます。
- ステップ **6** ユーザ グループに追加するユーザの横にあるチェックボックスをオンにして、[選択項目の追加 (Add Selected)] をクリックします。
	- ユーザのリストにあるすべてのユーザを追加する場合は、[すべて選択(Select All)] をク リックし、[選択項目の追加(Add Selected)] をクリックします。 (注)

[ユーザグループの設定(User Group Configuration)] ウィンドウの [グループ内のユーザ(Users in Group)] 表に、そのユーザが表示されます。

### <span id="page-12-1"></span>プロキシ ユーザの作成

makeCallProxy HTML over HTTP インターフェイスを使用して Cisco WebDialer 用のアプリケーショ ンを開発している場合は、プロキシ ユーザを作成します。 makeCallProxy インターフェイスにつ いては、『Cisco WebDialer API Reference Guide』の「makeCallProxy」の項を参照してください。 既存のユーザまたは新規ユーザ用に認証プロキシの権限を有効にすることができます。

### 既存ユーザの認証プロキシの権限

既存のユーザ用に認証プロキシの権限を有効にするには、次の手順を実行します。

手順

- ステップ **1** [ユーザ管理(User Management)] > [ユーザグループ(User Group)] を選択します。 [ユーザグループの検索/一覧表示(Find and List User Groups)] ウィンドウが表示されます。 [検索(Find)] をクリックします。
- ステップ **2** [Standard EM Authentication Proxy Rights] リンクをクリックします。 [ユーザグループの設定(User Group Configuration)] ウィンドウが表示されます。
- ステップ **3** [グループにエンドユーザを追加(Add End Users to Group)] をクリックします。 [ユーザの検索/一覧表示(Find and List Users)] ウィンドウが表示されます。

[検索(Find)] をクリックします。 ユーザごとに条件を追加することもできます。

ステップ **4** プロキシの権限を追加するユーザを選択し、[選択項目の追加(Add Selected)] をクリックします。 リストにあるすべてのユーザを追加する場合は、[すべて選択(SelectAll)]をクリックし、 [選択項目の追加(Add Selected)] をクリックします。 (注) [ユーザグループの設定(User Group Configuration)] ウィンドウの [グループ内のユーザ(Users in Group)] 表に、そのユーザが表示されます。

### 新規ユーザの認証プロキシの権限

新規ユーザ用に認証プロキシの権限を有効にするには、次の手順を実行します。

#### 手順

- ステップ **1** [ユーザ管理(User Management)] > [エンド ユーザ(End user)] を選択します。
- ステップ **2** [新規追加(Add New)] をクリックします。
- ステップ **3** 次の必須フィールドに入力します。
	- [姓(Last Name)]、[ユーザID(User ID)]、[パスワード(Password、半角英数字のみ)]、[パスワードの 確認(Confirm Password、半角英数字のみ)]、[PIN(半角数字のみ)]、および[PINの確認(Confirm PIN、 半角数字のみ)]
- ステップ **4** [保存(Save)] をクリックします。
- ステップ **5** [ユーザ管理(User Management)] > [ユーザグループ(User Group)] を選択します。 [ユーザグループの検索/一覧表示(Find and List User Groups)] ウィンドウが表示されます。
- ステップ **6** [Standard EM Authentication Proxy Rights] リンクをクリックします。

[ユーザグループの設定(User Group Configuration)] ウィンドウが表示されます。

- ステップ **7** [グループにエンドユーザを追加(Add End Users to Group)] をクリックします。 [ユーザの検索/一覧表示(Find and List Users)] ウィンドウが表示されます。
- ステップ **8** [検索(Find)] をクリックします。 ユーザごとに条件を入力することもできます。
- ステップ **9** プロキシの権限を追加するユーザを選択し、[選択項目の追加(Add Selected)] をクリックします。 リストにあるすべてのユーザを追加する場合は、[すべて選択(SelectAll)]をクリックし、 [選択項目の追加(Add Selected)] をクリックします。 (注) [ユーザグループの設定(User Group Configuration)] ウィンドウの [グループ内のユーザ(Users in Group)] 表に、そのユーザが表示されます。

### <span id="page-14-0"></span>トレースの設定

トレースの設定値は Cisco Unified Serviceability の管理ページで構成できます。 トレース ファイル にアクセスするには、次の CLI コマンドを使用します。

file get activelog tomcat/logs/webdialer/log4j

file get activelog tomcat/logs/redirector/log4j

リアルタイム監視ツール(RTMT)を使用してトレースを収集できます。

(注) 同じトレース設定が Cisco WebDialer と Redirector の両方に適用されます。

Cisco WebDialer のデバッグ トレースを有効にするには、以下の手順を実行します。

#### 手順

- ステップ **1** Cisco Unified Communications Manager アプリケーションのナビゲーション ドロップダウン リスト ボックスで、[Cisco Unifiedサービスアビリティ(Cisco Unified Serviceability)] を選択してから [移動 (Go)] をクリックします。
- ステップ **2** [トレース(Trace)] > [設定(Configuration)] を選択します。
- ステップ **3** [Server] ドロップダウン リスト ボックスから、Cisco WebDialer のトレースを有効にするサーバを 選択します。
- ステップ **4** [サービス(Service)] ドロップダウン リスト ボックスから、Cisco WebDialer Web Service を選択しま す。
- ステップ **5** [トレースの設定(Trace Configuration)] ウィンドウで、トラブルシューティングの必要に応じてト レース設定を変更します。 トレースの詳細については、『Cisco Unified CallManager Serviceability Administration Guide』を参照してください。
- ステップ **6** [保存(Save)] をクリックします。

 $\mathbf l$ 

 $\mathbf I$ 

**16**